# How to use Willow I.T.'s new Service Desk Portal

Thank you for using the Service Desk Portal. In order to provide the best service and efficiency, it is important that all I.T. Service Desk requests are entered online. We appreciate your support and feedback as we implement this new system.

## Log in to Service Desk

The web address to access the user portal: itservicedesk.willowcreek.org.

1) Willow I.T. Service Desk Portal. Enter your network user name and password:

| Willow Creek Community Church<br>Service Desk   Information Technology                                    |
|----------------------------------------------------------------------------------------------------|
| Willow I.T. Service Desk Portal                                                                           |
| Welcome to the Willow I.T. Service Desk Portal. Please enter your user name and password below to log in. |
|                                                                                                    |
| Login (user name): kacetest Password:                                                                     |
| Login                                                                                                    |
| (Note: Credentials will be saved on this computer between sessions unless you explicitly "Log Out".)      |

2) The Welcome Screen will open:

| Willow Creek Community Church<br>Service Desk   Information Technology |                                     |                |                                                                                                    |  |  |
|------------------------------------------------------------------------|-------------------------------------|----------------|----------------------------------------------------------------------------------------------------|--|--|
| Welcome                                                                | Service Desk                        | Knowledge Base |                                                                                                    |  |  |
| Welcom                                                                 | Welcome Service Desk Knowledge Base |                |                                                                                                    |  |  |
|                                                                        | 25 1915                             | 22 22 23       | test@willowcreek.org). If this is incorrect, please log out and re-enter your login credentials.<br>Please enter your user name and password below to log in. |  |  |

### Create a work order:

1) Click on "Service Desk" tab. This is where you will create new work orders and check for status updates. Click on the "New" button to create a work order.

| Willow<br>Service      | Dest  | rmatio    | nity Church<br>n Technology<br><sup>wedge Base</sup> |                                                      |                                  |        | mpany: Willow Cr | User: kac<br>Organiza | hurch<br>etest<br>tion: |
|------------------------|-------|-----------|------------------------------------------------------|------------------------------------------------------|----------------------------------|--------|------------------|-----------------------|-------------------------|
| Work (<br>I.T. Service | Desk  | e New     | <b>¢</b>                                             | v                                                    | Yiew by: My Work Ord             | lers ◄ |                  | Advanced Se           | _                       |
| Due Date               | TICK: | Submitter | Title                                                | Category                                             | Impact                           | Status | Owner            | Site                  |                         |
|                        | 243   |           | I can't print to Baloo.                              | Anything that<br>doesn't fit in<br>categories above. | 1 person<br>inconvenienced       | Closed | Beth Hayes       | South<br>Barrington   | ^                       |
|                        | 247   |           | My computer doesn't work                             | Anything that<br>doesn't fit in<br>categories above. | 1 person can't do<br>her/his job | Open   | Terry Rugg       | South<br>Barrington   |                         |

2) Select "I.T. Service Desk" from the drop-down menu.

| Willow Creek Community Church         Service Desk   Information Technology         Welcome       Service Desk         Knowledge Base | Log Out<br>Company: Willow Creek Community Church<br>User: kacetest<br>Organization:<br>IP Address: 10.10.5.119 (Microsoft Windows 7) |
|----------------------------------------------------------------------------------------------------|----------------------------------------------------------------------------------------------------|
| New<br>Work Order: Select a queue<br>Select a queue<br>Intr. Service Desk<br>New Staff/Volunteer                                      |                                                                                                    |

3) Enter a brief description of your work order in the "Title" field, for example, "printer won't print." A more detailed description of the issue can be entered later in the Comment section.

| Service Des                                                                                         | eek Community Church<br>sk   Information Technology<br>ervice Desk Knowledge Base |            | Log Out<br>Company: Willow Creek Community Church<br>User: kacetest<br>Organization:<br>IP Address: 10.10.5.119 (Microsoft Windows 7)                                                                                                    |
|----------------------------------------------------------------------------------------------------|-----------------------------------------------------------------------------------|------------|----------------------------------------------------------------------------------------------------|
| New Work<br>I.T. Service Desk<br>Title:<br>Impact:<br>Category:<br>Site:<br>Tag Number:<br>Comment: | 1 person inconvenienced                                                           | (required) | Back to Work Orders<br>Work Order Notes<br>Tibe<br>The<br>The work order title will appear<br>in the work order title will appear<br>in the work order title will appear<br>will appear<br>in the work order title will appear<br>in the work order title will appear<br>in the work order title will appear<br>in the work order title will appear<br>in the work order title will appear<br>in the work order title will appear<br>in the work order title will appear<br>in the work order title will appear<br>in the work order title will appear<br>in the work order title will appear<br>in the work order title will appear<br>in th |
| Attachment:<br>Session Time<br>Save Car                                                             | out: 1 hour 0 minutes                                                             | Browse     |                                                                                                    |

4) In the "Impact" choose the appropriate option from the drop-down menu. This will help determine the urgency and impact of the issue.

| New Work O      | rder                                                                                |            |
|-----------------|-------------------------------------------------------------------------------------|------------|
| Title: My       | computer is running slowly.                                                         | (required) |
| Impact: 🚺 1 🛛   | person inconvenienced 🔹                                                             |            |
| Category: Ma    | ny people can't do their jobs<br>ny people inconvenienced he appropriate category 🔻 |            |
| Site: 1 p       | person can't do her/his job                                                         |            |
| Tag Number: Un  | assigned Filter: (20/724)                                                           |            |
| Comment:        |                                                                                     |            |
| Attachment:     | Browse                                                                              |            |
| Session Timeout | : 59 minutes                                                                        |            |
| Save Cancel     |                                                                                     |            |

Here is a list of the options with examples.

#### Many people can't do their job

Example: You and many other people in your ministry can't access your ministry folder.

#### Many people inconvenienced

Example: You have a printer in your ministry area that is not working and many people are inconvenienced to have to use a different printer.

#### 1 person can't do her/his job

Example: You're having a problem with your computer and there isn't another computer nearby that you can log into and work on because you have a specialty software package that isn't on another computer that you can use.

#### 1 person inconvenienced

Example: You are having a problem with your computer but you can use another computer or device until the problem is resolved.

5) In the Category field, choose the appropriate option from the drop-down menu. This selection will help determine who receives the work order.

| New Work     | Order                                                                            |            |
|--------------|----------------------------------------------------------------------------------|------------|
| Title:       | My computer is running slowly.                                                   | (required) |
| Impact:      | 1 person inconvenienced 🔹                                                        |            |
| Category:    | For fastest response, please pick the appropriate category 💌                     |            |
| Site:        | For fastest response, please pick the appropriate category<br>Arena or Chronicle |            |
| Tag Number:  | Durachase Description                                                            |            |
| Comment:     | Web Site or StaffRoom<br>Anything that doesn't fit in categories above.          | •          |
| Attachment:  | Bro                                                                              | owse       |
| Session Time | out: 59 minutes<br>Icel                                                          |            |

6) In the Site field, select your ministry location.

| New Work     | Order                                                                                                   |            |
|--------------|----------------------------------------------------------------------------------------------------|------------|
| Title:       | My computer is running slowly.                                                                          | (required) |
| Impact:      | 1 person inconvenienced                                                                                 |            |
| Category:    | Anything that doesn't fit in categories above.                                                          |            |
| Site: 🚺      | Choose your site 🔻                                                                                      |            |
| Tag Number:  |                                                                                                    |            |
| Comment:     | North Shore<br>DuPage<br>Huntley<br>Chicago<br>Care Center<br>CARS<br>Camp Paradise<br>South Barrington |            |
| Attachment:  | Browse                                                                                                  | J          |
| Session Time | out: 58 minutes                                                                                         |            |

7) If your request involves a specific computer, please type in the computer tag number in the "Filter" field. The system will find the computer and populate the "Tag Number" field with the appropriate tag number. (If your tag number isn't found, please note this in the "Comment" field.)

In the Comment field: Write anything that will help I.T. know the details of your request. When you've finished with comments, click on "Save."

| New Work    | Order                                                                      |            |
|-------------|----------------------------------------------------------------------------|------------|
| Title:      | My computer is running slowly.                                             | (required) |
| Impact:     | 1 person inconvenienced                                                    |            |
| Category:   | Anything that doesn't fit in categories above.                             |            |
| Site:       | South Barrington 🔻                                                         |            |
| Tag Number: | wc512114 		 Filter: 512114                                                 |            |
| Comment:    | When I open Outlook or Word, it takes a long time to open. It's very slow. |            |
| Attachment: | Browse                                                                     |            |
|             | out: 57 minutes                                                            |            |

8) Below is what the screen will look like on your computer once the Work Order has been saved. At the bottom of the ticket is your confirmation "Ticket Created." You will also receive an email confirmation.

| Work Ord                   | er TICK:0272                                                                | Back to Work Orders                                                    |
|----------------------------|-----------------------------------------------------------------------------|------------------------------------------------------------------------|
| [Printer Friendly          | ] [Find Related Articles] [Email Work Order] [New Work Order For Submitter] |                                                                        |
| Title:                     | My computer is running slowly.                                              | Work Order Notes                                                       |
| Impact:                    | 1 person inconvenienced                                                     | Title                                                                  |
| Category:                  | Anything that doesn't fit in categories above.                              | The work order title will appear<br>in the work order list and should  |
| Site:                      | South Barrington                                                            | briefly describe the issue.                                            |
| Tag Number                 | : wc512114                                                                  | Impact<br>The impact value should                                      |
| Owner:                     | Unassigned                                                                  | indicate the degree to which this<br>issue affects your organization's |
| Status:                    | Open                                                                        | ability to do work.                                                    |
| Created:                   | 2012/09/18 11:38:45                                                         | Category                                                               |
| Modified:                  | 2012/09/18 11:38:45                                                         | Use the category value to<br>indicate the general type of              |
| Resolution:                | None                                                                        | issue described by this work<br>order.                                 |
|                            |                                                                             |                                                                        |
| Session Tim                | eout: 1 hour 0 minutes                                                      |                                                                        |
| Add Com                    | ment Save Cancel                                                            |                                                                        |
| Kace Test - 2              | 012/09/18 11:38:45                                                          |                                                                        |
| <ul> <li>Ticket</li> </ul> | Created                                                                     |                                                                        |
| When I open                | Outlook or Word, it takes a long time to open. It's very slow.              |                                                                        |

9) If you need to add another comment (or forgot to give all the details), just click on "Add Comment" and type any additional information. Below is an example:

| Work Ord                   | er TICK:0272                                                                | Back to Work Orders                                                  |
|----------------------------|-----------------------------------------------------------------------------|----------------------------------------------------------------------|
| [Printer Friendly          | ] [Find Related Articles] [Email Work Order] [New Work Order For Submitter] |                                                                      |
| Title:                     | My computer is running slowly.                                              | Work Order Notes                                                     |
| Impact:                    | 1 person inconvenienced                                                     | Title                                                                |
| Category:                  | Anything that doesn't fit in categories above.                              | The work order title will appear<br>in the work order list and shoul |
| Site:                      | South Barrington                                                            | briefly describe the issue.                                          |
| Tag Number                 | : wc512114                                                                  | Impact<br>The impact value should                                    |
| Owner:                     | Unassigned                                                                  | indicate the degree to which thi                                     |
| Status:                    | Open                                                                        | issue affects your organization'<br>ability to do work.              |
| Created:                   | 2012/09/18 11:38:45                                                         | Category                                                             |
| Modified:                  | 2012/09/18 11:38:45                                                         | Use the category value to<br>indicate the general type of            |
| Resolution:                |                                                                             | issue described by this work<br>order.                               |
| Session Tim                | eout: 1 hour 0 minutes<br>ment Save Cancel                                  |                                                                      |
| Kace Test - 2              | 012/09/18 11:39:40                                                          |                                                                      |
| I forgot to                | say that it's also slow when I'm working in Internet Explorer.              |                                                                      |
| Kace Test - 2              | 012/09/18 11:38:45                                                          |                                                                      |
| <ul> <li>Ticket</li> </ul> | Created                                                                     |                                                                      |
| When I oper                | Outlook or Word, it takes a long time to open. It's very slow.              |                                                                      |

10) When you're finished entering the work order, you can click on "Back to Work Orders" in the upper right-hand corner to view a list of all your work orders.

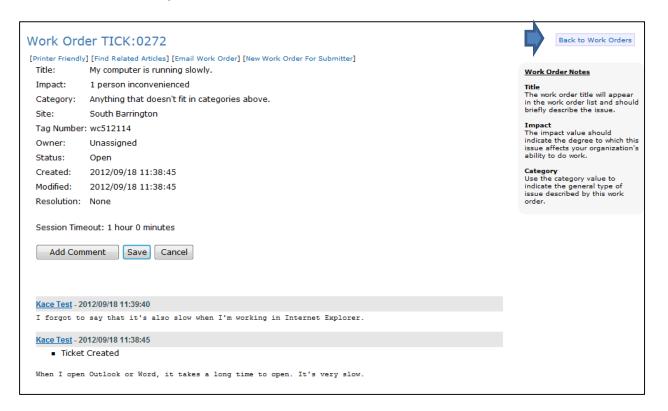

11) Here is a view of all work orders you submitted. These work orders will be retained in the system. You can use the Search function to find past work orders in the list:

|                        | w Creek Commu<br>e Desk   Information<br>Service Desk Kno |                                |                                                      |                                  |        | ompany: Willow Cre<br>ress: 10.10.5.119 | User: kac<br>Organiza | hurch<br>tetest |
|------------------------|-----------------------------------------------------------|--------------------------------|------------------------------------------------------|----------------------------------|--------|-----------------------------------------|-----------------------|-----------------|
| Work (<br>I.T. Service |                                                           |                                | v                                                    | iew by: My Work Ord              | lers ▼ |                                         | Sear<br>Advanced Se   | _               |
| Due Date               | TICK: Submitter                                           | Title                          | Category                                             | Impact                           | Status | Owner                                   | Site                  |                 |
|                        | 272                                                       | My computer is running slowly. | Anything that<br>doesn't fit in<br>categories above. | 1 person<br>inconvenienced       | Open   | Unassigned                              | South<br>Barrington   | *               |
|                        | 243                                                       | I can't print to Baloo.        | Anything that<br>doesn't fit in<br>categories above. | 1 person<br>inconvenienced       | Closed | Beth Hayes                              | South<br>Barrington   |                 |
|                        | 247                                                       | My computer doesn't work       | Anything that<br>doesn't fit in<br>categories above. | 1 person can't do<br>her/his job | Open   | Terry Rugg                              | South<br>Barrington   |                 |

12) Once a technician has been assigned to your ticket, the "Owner" field will be changed from "Unassigned" to the Technician name (in this case, Beth Hayes) and an email will be generated indicating the owner of your ticket.

| Work Orders<br>I.T. Service Desk |        |           |                                | Vi                                                   | View by: My Work Orders -        |        |            |                     | Search<br>Advanced Search |  |
|----------------------------------|--------|-----------|--------------------------------|------------------------------------------------------|----------------------------------|--------|------------|---------------------|---------------------------|--|
| Found 3 work                     | orders |           |                                |                                                      |                                  |        | · · · · ·  |                     |                           |  |
| Due Date                         | TICK:  | Submitter | Title                          | Category                                             | Impact                           | Status | Owner      | Site                |                           |  |
|                                  | 272    |           | My computer is running slowly. | Anything that<br>doesn't fit in<br>categories above. | 1 person<br>inconvenienced       | Open   | Beth Hayes | South<br>Barrington | *                         |  |
|                                  | 243    |           | I can't print to Baloo.        | Anything that<br>doesn't fit in<br>categories above. | 1 person<br>inconvenienced       | Closed | Beth Hayes | South<br>Barrington |                           |  |
|                                  | 247    |           | My computer doesn't work       | Anything that<br>doesn't fit in<br>categories above. | 1 person can't do<br>her/his job | Open   | Terry Rugg | South<br>Barrington |                           |  |
|                                  |        |           |                                |                                                      |                                  |        |            |                     |                           |  |

## **Knowledge Base**

Another important feature of the Service Desk system is the Knowledge Base.

1) Click on the "Knowledge Base" tab and view the documents and instructions for assistance in specific areas.

| Willow Creek Community Church<br>Service Desk   Information Thhology         Company: Willow Creek Community Church<br>User: kacetest<br>Organization:<br>IP Address: 10.10.5.119 (Microsoft Windows 7)           Welcome         Service Desk         Knowledge Base |                                                                 |          |                      |            |  |  |  |  |
|----------------------------------------------------------------------------------------------------|-----------------------------------------------------------------|----------|----------------------|------------|--|--|--|--|
| Knowledge                                                                                                    | Base<br>w" to navigate to targeted information and advisories.  |          | View by: All Items - | Search     |  |  |  |  |
| Article ID 3                                                                                                    | Title                                                           | Category | Platform             | Importance |  |  |  |  |
| KB:00002                                                                                                    | How to Work from Home on a PC                                   | Category | Fiduoriti            | Importance |  |  |  |  |
| KB:00002<br>KB:00003                                                                                                    | How to Work from Home on a PC<br>How to Work from Home on a Mac |          |                      |            |  |  |  |  |
| KB:00003                                                                                                    | How to Make IT Request for New Volunteer                        |          |                      |            |  |  |  |  |
| KB:00004                                                                                                    | Apple Discount for Willow Employees                             |          |                      |            |  |  |  |  |
| KB:00006                                                                                                    | Dell Discount for Willow Employees                              |          |                      |            |  |  |  |  |
| KB:00008                                                                                                    | Microsoft Office Online Training                                |          |                      |            |  |  |  |  |
| KB:00009                                                                                                    | Cell Phone Plan Discount for Willow Employees                   |          |                      |            |  |  |  |  |
| KB:00010                                                                                                    | How to setup Willow E-mail on a Mobile Device                   |          |                      |            |  |  |  |  |
| KB:00011                                                                                                    | Outlook Auto Complete List Issue                                |          |                      |            |  |  |  |  |
| KB:00018                                                                                                    | How to use CutePDF                                              |          |                      |            |  |  |  |  |
| KB:00019                                                                                                    | Changing password on Terminal Server                            |          |                      |            |  |  |  |  |
| KB:00020                                                                                                    | Using Terminal Server with Mac                                  |          |                      |            |  |  |  |  |
| KB:00021                                                                                                    | Using Terminal Server with Windows                              |          |                      |            |  |  |  |  |
| KB:00022                                                                                                    | Spam is still getting through Postini                           |          |                      |            |  |  |  |  |
| KB:00024                                                                                                    | Export Outlook folders                                          |          |                      |            |  |  |  |  |

2) Click on a Knowledge Base article and you'll see the details.

| Knowledge Base: Article Detail                                                                                                    | Back to Article Listing                                                                                                    |  |  |
|----------------------------------------------------------------------------------------------------|----------------------------------------------------------------------------------------------------|--|--|
| Export Outlook folders                                                                                                    | IT Info Library                                                                                                    |  |  |
| Article ID: KB:00024<br>URL: https://itservicedesk.willowcreek.org/userui/advisory_detail?ID=24<br>Date Posted: Sep 12 2012 06:21:52 PM<br>Last Updated: Sep 12 2012 06:21:52 PM                                                                                                    | This library contains IT<br>information to support your<br>computing needs. Please<br>reference this library as<br>needed.    |  |  |
| Below are the instructions on how to export your Outlook account. You can choose what type of file you would like to save it as<br>(depending on where you will import the file). Also, you can save it to an external storage device (ex. Flash drive, DVD, CD), so<br>that you can save it on your new computer.                                                                                                    | If you have information that<br>you feel should be posted in<br>this library please email the<br>information to the IT group. |  |  |
| Export information<br>• On the File menu, click Import and Export<br>• Click Export to a file, and then click Next<br>• In the list, click the file type you want to export to, and then click Next<br>• If you want to export to a file for use in Word or PowerPoint, choose either Tab Separated Values or Comma Separated Values.<br>• Select the folders you would like to export, and then click Next<br>• Browse for the location you would like to save the exported file to, and then click next.<br>• Click Finish |                                                                                                    |  |  |
| Note Folder design properties such as permissions, rules, description, forms, and views are not preserved when you export to a<br>Personal Folders file. Only the content itself is exported.                                                                                                    |                                                                                                    |  |  |
| Tip: You can often export to programs not listed in the Import and Export Wizard, by exporting the data to either Comma<br>Separated Values (.csv) or Tab Separated Values (.bxt) file format.                                                                                                    |                                                                                                    |  |  |
| [Printer Friendly Version]                                                                                                    |                                                                                                    |  |  |